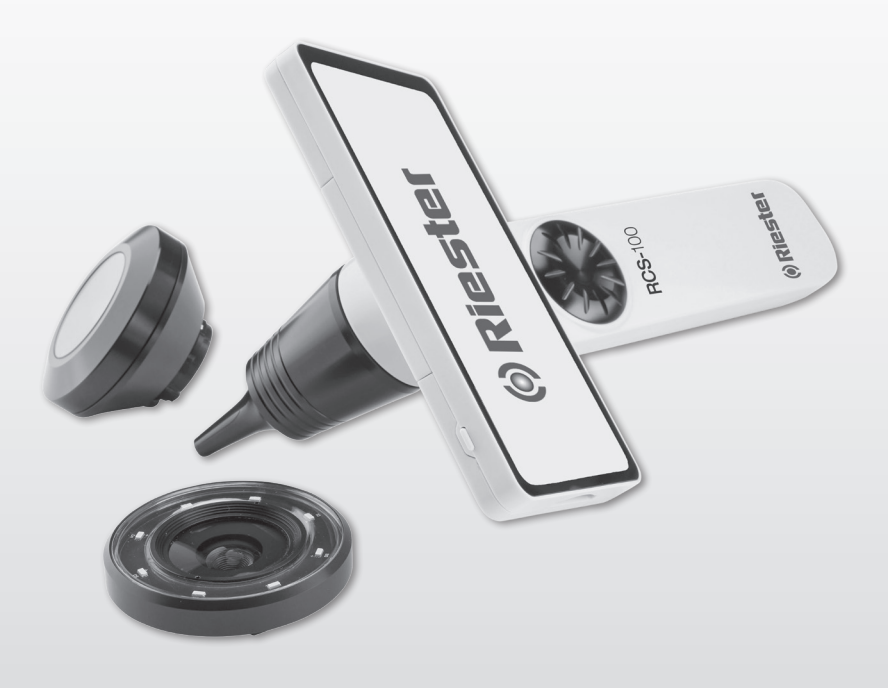

# RCS-100 **Gebrauchsanweisung**

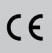

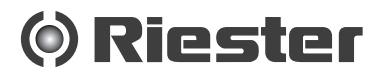

# **1 RCS-100 mit Optiklinsen und Zubehör: 1 RCS-100 mit Optiklinsen und Zubehör:**

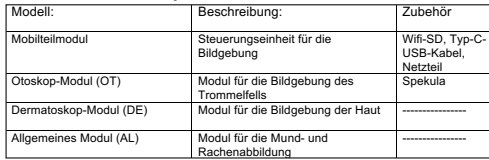

#### **Inhaltsverzeichnis**

Bedienungsanleitung

- RCS-100
- 1 RCS-100 mit Optiklinsen und Zubehör<br>2 Wichtige Informationen Vor Inhetriet
- 2 Wichtige Informationen Vor Inbetriebnahme lesen
- 2.1 Wichtige Symbole
- 2.2 Kamerabedienung
- 2.3 Kondensation
- (wenn Objektiv oder Monitor beschlagen)
- 3 Warnungen und Kontraindikationen!
- 3.1 Bei der Verwendung
- 3.2 Akku aufladen
- 3.3 Schutz<br>A Verwer
- 4 Verwendungszweck<br>5 Vor dem ersten Geb
- Vor dem ersten Gebrauch
- 6 Haupteinheit
- Bedienung und Funktion
- 7.1 Objektiv tauschen
- 7.2 Spekula ersetzen
- 7.3 Akku ersetzen
- 7.4 Einschalten
- 7.5 LED-Anzeige
- 7.6 Parameter-Einstellungen
- 7.7 Aufzeichnungs-Manager
- 7.8 Patienteninformationen
- 7.9 Verbindung zum PC
- 7.10 Wifi-SD
- 8 Bildgebung mit dem Optikmodul OT
- 8.1 Schritte für Trommelfell-Bildgebung
- 9 Bildgebung mit dem Optikmodul DE
- 9.1 Schritte für Haut-Bildgebung
- 10 Bildgebung mit dem Optikmodul GE
- 10.1 Schritte für allgemeine Bildgebung
- 11 Reinigung und Desinfektion
- 12 Fehlerbehebung
- 13 Informationen zum Gerät<br>14 Technische Daten
- 14 Technische Daten<br>15 Ilmgebung
- Umgebung
- 16 Normen

#### **2. Wichtige Informationen - Vor Inbetriebnahme lesen**

Sie haben das hochqualitative Riester RCS-100 erworben, das nach Richtlinie 93/42 EWG hergestellt wurde und zu jeder Zeit strengsten Qualitätskontrollen unterliegt. Lesen Sie diese Bedienungsanleitung sorgfältig durch, bevor Sie die Einheit in Betrieb nehmen und bewahren Sie sie an einem sicheren Ort auf. Bei Fragen stehen wir Ihnen jederzeit zur Verfügung. Unsere Adresse finden Sie in dieser Bedienungsanleitung. Die Adresse unserer Vertriebspartner erhalten Sie auf Anfrage. Bitte beachten Sie, dass alle in dieser Bedienungsanleitung beschriebenen Instrumente nur von entsprechend geschultem Personal verwendet werden dürfen. Die einwandfreie und sichere Funktion dieses Instruments ist nur bei Verwendung von Originalteilen und -zubehör von Riester gewährleistet.

#### **2.1 Wichtige Symbole**

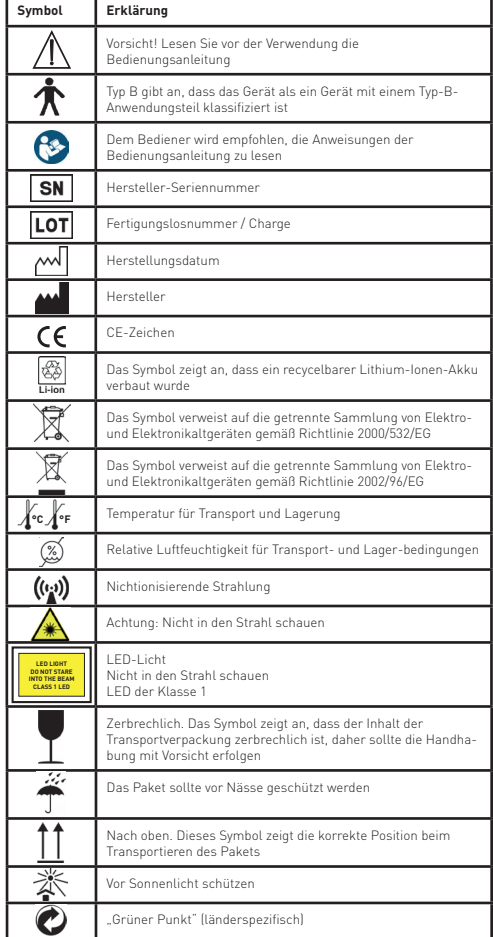

## **2.2 Kamerabedienung**

Schützen Sie die Kamera vor Vibration, Kraft oder Druck in überhöhtem Maße.

Vermeiden Sie die Verwendung der Kamera unter den folgenden Bedingungen, die das Objektiv und das Mobilteil beschädigen können und zu Fehlfunktionen oder zur Verhinderung der Aufnahme führen können:

- Herunterfallen der Kamera auf oder schlagen gegen eine harte Oberfläche.
- Ausübung übermäßiger Kraft auf die Linse.

Die Kamera ist nicht staub-, spritzwassergeschützt oder wasserdicht. Verwenden Sie die Kamera nicht an Orten mit übermäßigem Staub, Sand oder wo Wasser mit der Kamera in Berührung kommen kann. Besondere Aufmerksamkeit sollte der Linse und den Lücken um die Tasten geschenkt werden.

An extrem staubigen oder sandigen Orten, oder wenn die Kamera Regen oder Feuchtigkeit ausgesetzt ist, kann dies zu Schäden führen, die nicht reparierbar sind.

### **2.3 Kondensation (wenn Objektiv oder Monitor beschlagen)**

Kondensation kann auftreten, wenn die Kamera plötzlichen Temperatur- oder Feuchtigkeitsschwankungen ausgesetzt ist. Vermeiden Sie diese Bedingungen, da sie die Linse oder den Monitor verschmutzen, Schimmel verursachen oder die Kamera beschädigen können. Falls Kondensation auftritt, schalten Sie die Kamera aus und warten Sie etwa zwei Stunden, bevor Sie sie verwenden. Sobald sich die Kamera der Umgebungstemperatur anpasst, wird der das Beschlagen auf natürliche Weise beseitigt.

## **3 Warnungen und Kontraindikationen!**

### **3.1 Bei der Verwendung**

- Die Kamera kann sich bei längerer Verwendung erwärmen.
- Halten Sie die Kamera so weit wie möglich von elektromagnetischen Geräten (z. B. Mikrowellenherden, Fernsehgeräten, Videospielen usw.) fern.
- Verwenden Sie die Kamera nicht in der Nähe von Funksendern oder Hochspannungsleitungen.
- Lassen Sie die Kamera und den Akku im Sommer niemals in einem Auto oder auf einer Motorhaube liegen. Andernfalls kann der Elektrolyt des Akkus auslaufen, es kann zu Überhitzung kommen, es kann zu Feuer oder zu einer Explosion des Akkus aufgrund der hohen Temperatur kommen.
- Wenn die optische Linse und die Steuerung nass werden. versuchen Sie nicht, mit einem Heizer, einer Mikrowelle, einem Autoklaven oder UV-Licht zu trocknen.
- Verlängern Sie nicht die mitgelieferten Kabel. Bewahren Sie das Netzkabel nicht in der Nähe von Wärmequellen auf.
- Die Entsorgung von gebrauchten Spekula muss gemäß den gängigen medizinischen Praktiken oder den örtlichen Entsorgungsvorschriften von infektiösen, biologischen medizinischen Abfällen erfolgen.
- Die Entsorgung verbrauchter Lithium-Akkus muss gemäß den örtlichen Bestimmungen zur Entsorgung von Li-Akku-Abfällen erfolgen.

## **3.2 Akku aufladen**

- Die für das Laden erforderliche Zeit hängt von den Bedingungen des Akkuverbrauchs ab. Das Laden dauert länger bei hohen oder niedrigen Temperaturen und wenn der Akku längere Zeit nicht verwendet wurde.
- Der Akku wird während des Ladens warm und bleibt danach einige Zeit warm.
- Der Akku wird vollständig entladen, wenn er längere Zeit nicht benutzt wird, auch wenn er aufgeladen wurde.
- Verwenden Sie nur die vom Hersteller bereitgestellten Li-Ion-Akkus mit 3,6 V und 2.600 mAh. Der Akku verfügt über eine integrierte Schutzschaltung. Um die Sicherheit des Produktbetriebs zu gewährleisten, wenden Sie sich bitte an den Hersteller, wenn der Akku das Ende seiner Lebensdauer erreicht hat.

### **3.3 Schutz**

- Versuchen Sie nicht, das Gehäuse des Produkts zu entfernen, um eine Fehlfunktion des Produkts zu verhindern oder zu beheben.
- Eine Modifizierung dieses Geräts ist nicht erlaubt. Solche Modifikationen können die Leistung beeinflussen und gefährliche Strahlenbelastung verursachen

### **4. Verwendungszweck**

Das Riester-Kamerasystem (RCS-100) ist ein tragbares und multifunktionales elektronisches Bildgebungs-Diagnosesystem mit drei austauschbaren Modulen (OT, DE und GE). Dieses Kamerasystem kann von jedem, der 18 Jahre oder älter ist, oder von medizinischem Fachpersonal betrieben werden, um Bilder und Videos in bestimmten Betriebsumgebungen aufzunehmen.

#### **Otoskope (OT):**

zur Aufnahme von Bildern und Videos des Trommelfells im Ohr.

#### **Dermatoskope (DE):**

zur Aufnahme von Bilder und Videos der Haut. **General Lens (GE):**

#### zur Aufnahme digitaler Bilder und Videos des Mund-Rachenraums.

#### **Spezielle medizinische-bzw. Gesundheitseinrichtungen:**

- Facharzt-Umgebungen:
	- Arztpraxen, Zahnarztpraxen, Kliniken, eingeschränkte Pflegeeinrichtungen, unabhängige chirurgische Zentren; unabhängige Geburtszentren; Behandlungseinrichtungen; Krankenhäuser (Notaufnahmen, Patientenzimmer, Intensivstation, Operationssäle - außer in der Nähe von chirurgischen Hochfrequenzgeräten sowie außerhalb des HF-Abschirmungszimmers eines ME-Systems für die Magnetresonanztomographie).

#### **5. Vor dem ersten Gebrauch**

- Entnehmen Sie das Riester Kamera System aus der Verpackung und überprüfen Sie alle Teile auf beschädigungen.
- Legen Sie den Akku wie in dieser Gebrauchsanweisung Punkt 7.3 beschrieben in die Kamera ein.

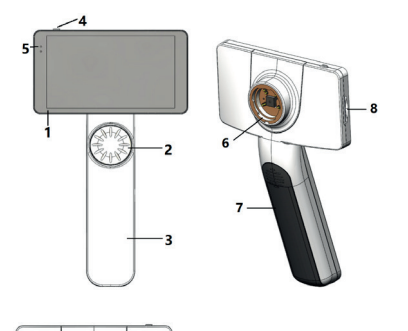

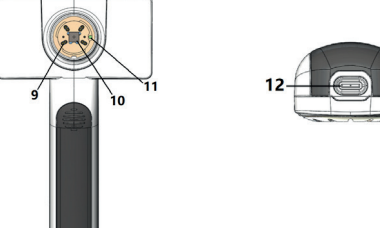

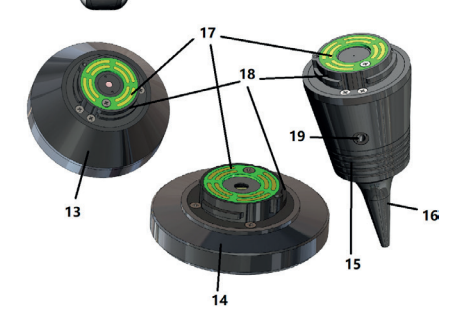

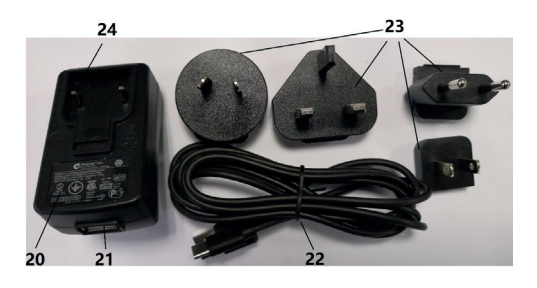

- 1. Touch-Screen-Bildschirm<br>2 Rad
- 2. Rad<br>3. Griff
- 3. Griff<br>4. Powe
- 4. Power-Taste on/off<br>5 | FD-Anzeige
- 5. LED-Anzeige
- 6. Objektivfassung
- 7. Akkuabdeckung<br>8 Wifi-SD-Slot
- 8. Wifi-SD-Slot<br>9. Verbindungss 9. Verbindungsstifte für das Objektiv
- 10. CMOS
- 11. Positionierungs-Fixpunkt
- 12. Typ-C USB-Anschluss
- 13. DE-Modul
- 14. GE-Modul
- 15. OT-Modul
- 16. Einweg-Spekula
- 17. PCB-Kontakt
- 18. Objektivverbindung
- 19. Öffnung für pneumatischen Test
- 20. Ladeadapter
- 21. USB-Anschluss
- 22. Typ-C USB-Kabel
- 23. Stecker-Adapter
- 24. Steckanschluss für Adapter

#### **7. Bedienung und Funktion 7.1 Objektiv tauschen:**

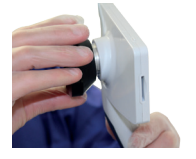

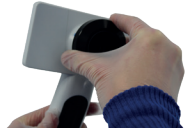

- a) Montage des Objektivs:
- 1) Halten Sie das Mobilteil in der linken Hand und das zu montierende Objektiv in der rechten Hand.
- 2) Richten Sie die Objektivmarkierungen an den Mobilteilmarkierungen aus.
- 3) Halten und drehen Sie das Objektiv im Uhrzeigersinn, bis es fest installiert ist.
- b) Objektiv entfernen:
- 1) Halten Sie das Mobilteil in der linken und das Objektiv in der rechten Hand.
- 2) Drehen Sie das Objektiv gegen den Uhrzeigersinn, bis Sie es abnehmen können.

#### **7.2 Spekula ersetzen**

a) Spekula-Montage:

Nehmen Sie das zu installierende Spekulum mit den Fingern, richten Sie das OT-Objektiv aus und drücken Sie das Spekulum vorsichtig hinein, bis Sie es verriegeln können.

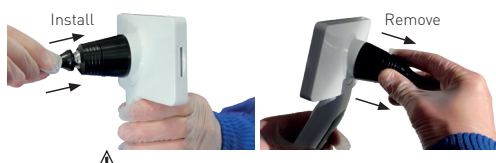

Warnung:  $\sqrt{1}$ 

Verwenden Sie nur die vom Hersteller bereitgestellten Spekula.

Warnung:  $\sqrt{1}$ Überprüfen Sie das Zubehör und dessen Verpackung auf An-

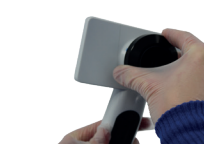

zeichen von Beschädigungen. Verwenden Sie sie nicht, wenn Schäden festgestellt werden.

b) Spekula entfernen:

- 1) Halten Sie das Mobilteil in der linken und das Objektiv in der rechten Hand.
- 2) Drücken Sie mit den Fingern den Spekulahalter nach außen, bis das Spekulum abfällt.

# Warnung:

Die Entsorgung von Spekula muss den örtlichen Gesetzen und Vorschriften entsprechen.

### **7.3 Akku ersetzen**

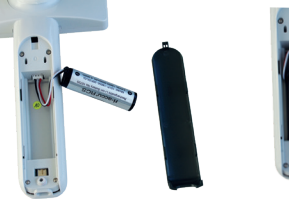

- 1) Drücken und schieben Sie den Deckel des Akkufachs, bis Sie ihn abnehmen können.
- 2) Entfernen den ursprünglichen Akku und das Anschlusskabel.
- 3) Halten Sie das Anschlusskabel mit Daumen und Zeigefinger fest und verbinden Sie es in der richtigen Richtung mit dem Anschluss.
- 4) Legen Sie den Akku in das Akkufach ein und falten Sie das Kabel vorsichtig in das Fach. Batterietyp siehe 3.2
- 5) Bringen Sie den Fachdeckel an, indem Sie ihn in die Verriegelungsposition nach oben drücken.

# Warnung:  $\sqrt{1}$

Wenn das Gerät für einen voraussichtlich längeren Zeitraum nicht verwendet wird, sollte der Akku vor einem Versand oder für eine Lagerung von einer fähigen oder geschulten Person entfernt werden.

### **7.4 Einschalten/Ausschalten**

- 1) Drücken Sie 3 Sekunden lang auf die Power-Taste, um das System einzuschalten bzw auszuschalten.
- 2) Nach dem Einschalten zeigt der Bildschirm das Startbild.
- 3) Nach ca. 25 Sekunden hat das System den Startvorgang abgeschlossen und erkennt automatisch das Objektiv (wenn ein Objektiv installiert ist) und die zeigt die entsprechende Hauptseite.

### **7.5 LED-Anzeige**

Ein Indikator in der oberen linken Ecke des Geräts wird in Weiß und Grün angezeigt und zeigt den Gerätestatus.

- •Das Mobilteil arbeitet im Schlafmodus: grünes Licht blinkt.
- Schwacher Akku: weißes Licht blinkt.
- Akku wird geladen: weißes Licht leuchtet.
- Voll aufgeladen: grünes Licht leuchtet.

### **7.6 Einstellungen**

Der Benutzer kann Parameter einstellen, indem er über den Touchscreen die entsprechenden Einstellungslisten aufruft. Es wird empfohlen, dass alle Einstellungen gemäß den Anforderungen des Benutzers für die erstmalige Verwendung eingestellt werden.

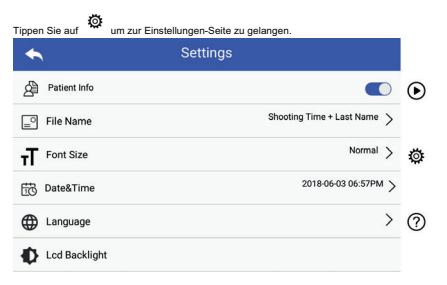

### • Patientendaten:

"Patientendaten" kann aktiviert/deaktiviert werden. "Patientendaten" kann aktiviert/deaktiviert werden. Bei Deaktivierung wird das Symbol für Patientendaten 2. La nicht mehr auf dem Bildschirm angezeigt, der Patientenname wird bei Foto-/Videoaufnahmen ausgeblendet und die Einstellungen für Dateinamen werden ebenfalls deaktiviert Wenn aktiviert, sind die Einstellungen für Dateinamen sind die Einstellungen für Dateinamen sichtbar.<br>Einstellungen sichtbar. und ausgeblendet.

Wenn aktiviert, sind die Einstellungen für Dateinamen sichtbar.

### • Dateiname Format:

- Batemanie Format:<br>Der Benutzer kann auswählen, ob die Aufnahmezeit oder der Ber Benatzer hann ademanten, es die rumannin

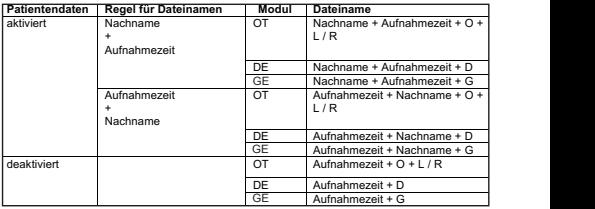

l Schriftgröße: • Schriftgröße:

Der Benutzer kann die System-Schriftgröße auf Klein, Normal, Groß oder Extra-Groß einstellen.

l Datum und Uhrzeit: • Datum und Uhrzeit:

- Batum und Omzeit.<br>Der Benutzer kann das aktuelle Datum und die aktuelle Uhrzeit einstellen.

• Sprache: **Französisch oder Arabische**: **• Sprache:**  $\mathbf{r} = \mathbf{r} \cdot \mathbf{r}$ 

sisch, Deutsch, Spanisch, Russisch, Französisch, Italienisch oder Arabisch" einstellen. Der Benutzer kann als Systemsprache "Englisch, Chine-

- Benutzer kann die Helligkeit der LCD-Hintergrundbe-• LCD-Hintergrundbeleuchtung: leuchtung des Bildschirms einstellen.
	- Sleep Modus

Der Benutzer kann die Zeitspanne für den Sleep Modus einstellen.

dauer, wird keine Aktion am RCS-100 durchgeführt wird automatisch der Sleep Modus aktiviert. Der Sleep Modus dient zur Optimierung der Akku-Lebens-

Zur Auswahl stehen 2, 5, 10, 30 Minuten und niemals.

• Weißabgleich **betrieben im Dokumentationsmodus betrieben** betrieben betrieben betrieben betrieben betrieben betrieben betrieben betrieben betrieben betrieben betrieben betrieben betrieben

Der Weißabgleich dient dazu, die Kamera auf die Farbtemperatur des Lichtes auf die jeweiligen Bedürfnisse bei der Arbeit mit dem RCS-100 einzustellen.

Nachfolgende Auswahlmöglichkeiten stehen zur Verfügung

- 1. Auto Weißabgleich
- 2. Incandescent (Glühlampe 2800 Kelvin)
- 3. Daylight (Tageslicht 5600 Kelvin)
- 4. Fluorescent (Neonlicht 4500 Kelvin)
- 5. Cloudy (bewölkt 7500 Kelvin)
- 6. Twilight( Dämmerung 10000 Kelvin)
- 7. Shade (Schatten 9000Kelvin)
- 8. Warm Fluorescent (Neonlicht 6500 Kelvin)

#### • Rechtshändermodus:

• i

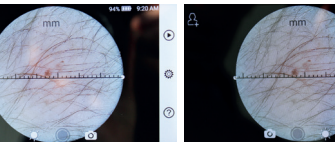

Linkshänder Rechtshänder

<u>ල</u>

Benutzer kann links- / rechtshändigen Betrieb je nach Präferenz einstellen.

• Objektiveinstellungen beibehalten:

Das System kann im Standardmodus oder im Dokumentationsmodus betrieben werden. Im Standardmodus wird das System bei jedem Objektivwechsel auf die Standard-Parameter zurückgesetzt. Andernfalls werden die gleichen Parameter verwendet, wie bei der letzten Verwendung des jeweiligen Objektivs.

• Dauer der Bild-Voransicht:

Der Benutzer kann die Haltezeit einstellen, bei der das Foto nach der Aufnahme angezeigt wird. Die Haltezeit kann auf 2, 3, 5 Sekunden und freeze eingestellt werden. Wenn freeze eingestellt ist wird die Bildvorschau so lange

angezeigt bis der nächste Befehl gegeben wird (Betätigung Bedienrad oder Display berühren).

• Linealeinheit Dermatoskop:

Es gibt ein Software-Lineal in der Oberfläche des Dermatoskops. Der Benutzer kann die Einheiten des Software-Lineals auf mm oder Zoll einstellen.

• Fokuskorrektur Dermatoskop

Platzieren Sie das DE-Objektiv auf der gewünschten Oberfläche und in der gewünschten Fokusentfernung. Das System fokussiert automatisch. Wenn der Fokus schlecht ist, nehmen Sie die Kamera auf und wiederholen Sie den Vorgang. Wenn das Bild deutlich zu sehen ist, tippen Sie auf 'SET FOCUS', um die Fokusdaten zu speichern und dann zum Hauptmenü zurückzukehren.

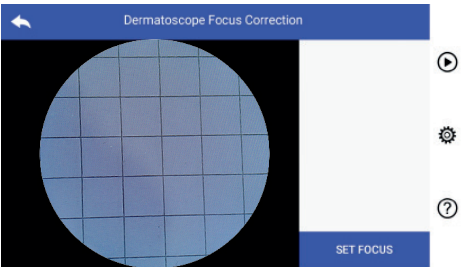

• Name des Krankenhauses: Wenn der Name des Krankenhauses eingegeben wird, wird er unten rechts im Test-Bericht angezeigt.

- Über:
- Das Über-Element zeigt die Version des Modells, die Version der Software, die Version der Hardware, Lagerung und Zurücksetzen auf Werksdaten an.
- Zurücksetzen auf Werkseinstellung

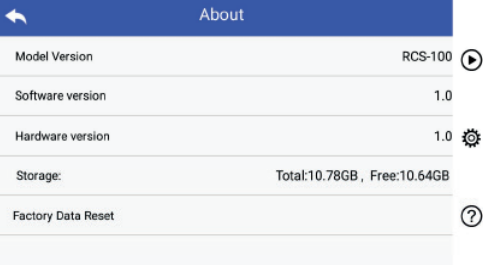

### **7.7 Aufzeichnungs-Manager**

Tippen Sie auf  $\ddot{\odot}$  um die Seite "Aufzeichnungs-Manager" aufzurufen: Alle Aufzeichnungen werden in der Liste von neu nach alt angezeigt.

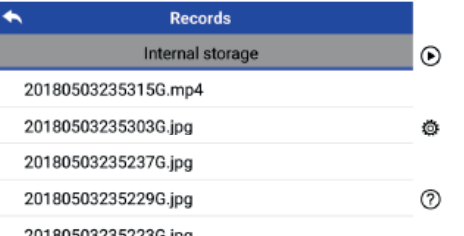

20180503235223G.jpg

- a) Ansehen einer Aufzeichnung: Klicken Sie auf die Datei, die angezeigt werden soll, damit die Ansichtsseite aufgerufen wird.
- 1) Ein Wischen mit dem Finger auf dem Touchscreen nach links oder rechts zeigt die vorherige bzw. nächste Aufzeichnung.
- 2) Bewegen Sie auf dem Touchscreen zwei Finger aufeinander zu bzw. voneinander weg, um das betrachtete Bild zu verkleinern oder zu vergrößern. Wenn das Bild vergrößert ist, können Sie mit dem Finger auf eine Stelle tippen und diese dadurch noch vergrößern.

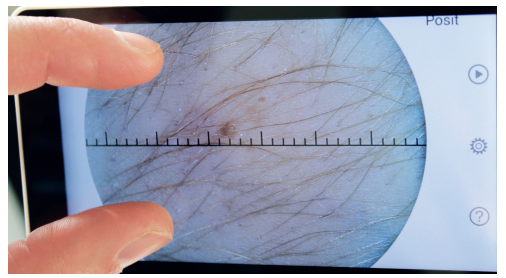

- 3) Tippen Sie auf 3) Tippen Sie auf um das Bild zu löschen. um das Bild zu löschen. 3) Tippen Sie auf um das Bild zu löschen.
- alle Fotos in quadratischer Form angezeigt werden. 4) Tippen Sie auf 88 um zu einer Seite zu gelangen, auf der
- 5) Tippen Sie auf  $\bigcirc$ um zur Hauptseite zurückzukehren.

b) Aufzeichnungen löschen:

Drücken Sie lange auf eine Datei, um die Dateiauswahl aufzurufen.

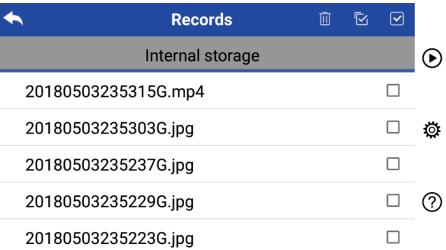

Auswahl aufzuheben. 1) Tippen Sie auf eine Datei, um sie auszuwählen oder die gramm ausz 3) Tippen Sie auf um das Bild zu löschen.

2) Tippen Sie auf **E**um alle Dateien aus- oder abzuwählen.

3) Tippen Sie auf**lü**um die ausgewählten Dateien zu löschen.

b) Ansehen einer Aufzeichnung: 4) Tippen Sie auf Kann die ausgewanken Bateien zu tosen quadratischer Statischer er

### Ansichtsseite aufgerufen wird. b) Ansehen einer Aufzeichnung: Ansichtsseite aufgerufen wird. Klicken Sie auf die Datei, die angezeigt werden soll, damit die **7.8 Patientendaten**

a) Patientendaten aktivieren/deaktivieren: 5) Tippen Sie auf um zur Hauptseite zurückzukehren.

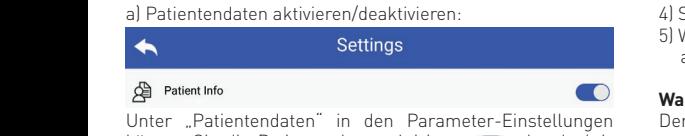

#### $2$ ) Bewegen  $\overline{S}$ eingeblendet, um Details an verschiedenen Positionen anzuzeigen.

2) Geben Sie Nachname, Vorname, Geburtstag und Geschlecht korrekt ein.

innen Sie die Patientendaten aktivieren Conder deaktieingeblendet, um Details an verschiedenen Positionen anzuzeigen. eingeblendet, um Details an verschiedenen Positionen anzuzeigen. können Sie die Patientendaten aktivieren O oder deakti- $\sum$ b) Patientendaten hinzufügen/bearbeiten (Patientendaten aktiv ):  $v$ ieren  $\bigcirc$ .

b) Patientendaten hinzufügen/bearbeiten (Patientendaten f aktivieren ):

Wenn der Patient noch nicht hinzugefügt wurde (Anzeige A): FlashAir C

RCS-100 Rev E 22 / 38 1) Tippen Sie auf um die Eingabeseite für die Patientendaten aufzurufen. daten aufzurufen. 1) Tippen Sie auf dum die Eingabeseite für die Patienten- ww

2) Geben Sie Nachname, Vorname, Geburtstag und Geschlecht korrekt e<u>in.</u>

3) Tippen Sie auf **14** um das Hinzufügung der Patientendaten abzuschließen. 3) Tippen Sie auf um das Hinzufügung der Patientendaten abzuschließen.

Wenn der Patient bereits hinzugefügt wurde (Anzeige  $\blacktriangle$  ):  $\hspace{1cm}$  (wi

- 1) Tippen Sie auf **Ka**um die Bearbeitungsseite für die **Anzeige Indie** Patientendaten aufzurufen.
- 2) Geben Sie Nachname, Vorname, Geburtstag und Geschlecht kor<u>re</u>kt ein.
- 3) Tippen Sie auf  $\Box$  um die Bearbeitung der Patientendaten abzuschließen.

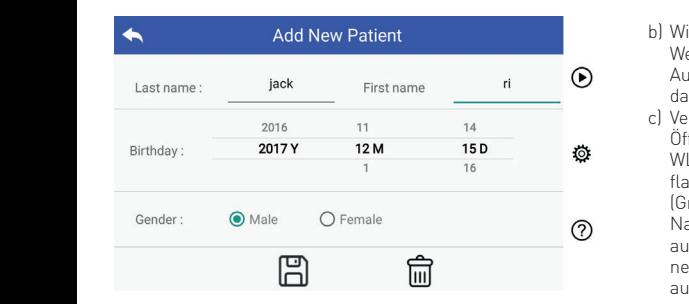

### **7.9 Verbindung zum PC**

a) USB-Festplatten-Modus:

Die Bildübertragungsmethode zu einem PC ähnelt der zu einem USB-Datenträger.

Wenn das Gerät mit einem PC mit Microsoft Windows verbunden ist, zeigt das Betriebssystem zusätzliche Optionsmodi an.

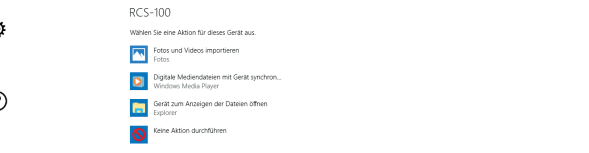

Es ist möglich, ein entsprechendes Bildbetrachtungsprogramm auszuwählen oder Sie öffnen einfach den Ordner, um Dateien anzuzeigen und auf den PC zu übertragen.

b) UVC-Modus:

ahlen. In Die Kamera kann im UVC-Modus verwendet werden.

- schen. 1) Bitte aktivieren Sie den UVC Modus in den Einstellungen.
- 4) Tippen Sie auf um zu einer Seite zu gelangen, auf der alle Fotos in ren. 2) Öffnen Sie die UVC-Komponente des Windows-Systems auf dem Computer. Windows und verbindet die Kamera automatisch und zw
	- 3) Die Kamera wird über ein USB-Kabel mit dem Computer verbunden.
		- 4) Schalten Sie die Kamera ein.
		- 5) Windows UVC-Komponente verbindet die Kamera automatisch und zeigt das Vorschaubild der Kamera.

# **Warnung:**

Der PC sollte die Norm EN 60950-01 erfüllen.

### **7.10 Wifi-SD**

können auch die Installationsanleitung für das TOSHIBA Dieses Gerät unterstützt nur die TOSHIBA FlashAir Wifi-SD-Karte (optional erhältlich) zur Erweiterung des in-Dieses Gerät unterstützt nur die TOSHIBA FlashAir Wifi-SD-Karte (optional ternen Speichers oder zur Unterstützung von WLAN. Sie e (Anzeige ����): FlashAir Center verwenden. Weitere Informationen zu dieser Karte finden Sie auf den TOSHIBA-Internetseiten: http:// www.toshiba-personalstorage.cn

## **Achtung:**

Die Verwendung anderer Marken von Wifi-SD/SD-Karten *Achtung: Die Verwendung anderer Marken von Wifi-SD/SD-Karten wird*  wird nicht garantiert.

a) Installation der Wifi-SD-Karte: a) Installation der Wifi-SD-Karte:

Setzen Sie die Wifi-SD-Karte in den Kartensteckplatz ein (wie unten gezeigt) und schieben Sie sie hinein.

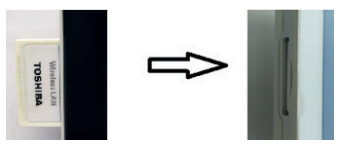

b) Wifi-SD am Mobilteil verwenden:

wenn Wifi-SD installiert ist, speichert das System die  $\odot$  Aufzeichnungen zuerst auf der Wifi-SD, bis sie voll ist, und dann im internen Speicher.

auf im internen Speicher.<br>C) Verbindung zum PC per Wifi-SD:

**D 尊** WLAN-Verwaltungsseite, wählen Sie die Verbindung Öffnen Sie auf dem PC (mit WLAN-Funktion) die flashair XXXXXXXXXXXX und geben Sie das Passwort ein (Grundeinstellung für Passwort ist 12345678).

Nachdem die Verbindung hergestellt wurde, zeigt der PC automatisch die Dateiverwaltungsseite an, und Sie können erfasste Aufzeichnungen anzeigen, die auf Wifi-SD auf der Dateiverwaltungsseite gespeichert wurden.

#### **8. Bildgebung mit dem Optikmodul Otoskope (OT)**

Die Otoskopkamera RCS-100 dient zur Aufnahme digitaler Bilder und Videos des Trommelfells.

#### **Besteht aus:**

- Kamera-Mobilteil
- Aufsteckbares OT-Modul
- Einwegspekula (Standard Ø4)

Das RCS-100 Otoskop ist für die Abbildung des Trommelfells vorgesehen. Das Otoskop unterstützt die Einstellung der Helligkeit, manuellen/automatischen Fokus, Spekulagröße (Ø 2/3/4/5), Modi für das linke/rechte Ohr.

Die Bildhelligkeit kann vom System automatisch entsprechend der Beleuchtungsintensität des Motivs in Echtzeit eingestellt werden oder manuell.

Die Helligkeitsstufe kann manuell eingestellt werden zwischen 0 bis 6 (der Standardwert ist 2). Die Beleuchtung wird ausgeschaltet, wenn die Helligkeitsstufe auf der niedrigsten Stufe steht und eingeschaltet, wenn sie auf eine Stufe über dem niedrigsten Wert geschaltet wird.

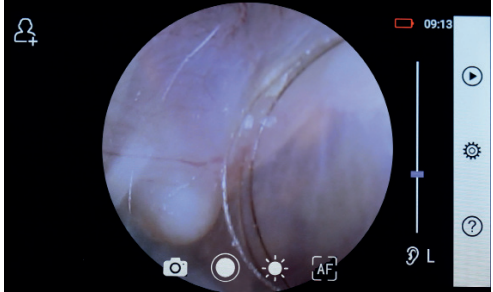

#### **8.1 Schritte für Trommelfell-Bildgebung:**

- 1) Verbinden Sie den Pumpbalg (wenn eine Pneumatik erforderlich ist).
- 2) Installieren Sie das Einwegspekulum.
- 3) Tippen Sie auf  $\mathcal{D} \vdash \mathcal{L} \mathcal{R} \mathcal{R}$  um das linke oder rechte Ohr zu untersuchen, Low (L), Medium (M), High (H).
- 4) Tippen Sie auf L/M/H um die Größe des Spekulums zu wählen.
- 5) Der Untersucher zieht die Ohrmuschel mit einer Hand, um den Gehörgang so weit wie möglich zu begradigen und steckt das Objektiv mit der anderen Hand sanft in den äußeren Gehörgang, bis das vordere Ende des OT die Knorpelstelle erreicht.
- 6) Tippen Sie auf  $\mathbf{I}^*$  um die Helligkeit einzustellen  $\mathbf{I}^*$  und drehen Sie das Rad oder ziehen Sie die Fokusleiste, um die Helligkeit des Bildes anzupassen.
- 7) Tippen Sie auf d. (明, The um manuellen/automatischen Fokus zu wählen.

Wenn Sie ausgewählt haben, klicken Sie im Vorschaubereich auf die Position, an der Sie fokussieren möchten. Das System fokussiert automatisch entsprechend der ausgewählten Position.

Wenn  $\mathbb{F}_n$  ausgewählt ist, drehen Sie das Rad oder ziehen Sie die Fokusleiste auf dem Touchscreen, um den Fokus manuell einzustellen.

8) Tippen Sie auf [6]. um einen Aufnahmemodus auszuwählen.

### **Foto erstellen**

- a) Wenn der Foto-Modus [0] ausgewählt ist:
- $\bullet$  Tippen Sie auf  $\bigcirc$  um in den Foto-Modus zu wechseln $\bigcirc$ .
- Tippen Sie erneut auf @ oder drehen Sie das Rad, um ein Foto aufzunehmen.

• Wenn das Foto aufgenommen wurde, wird sich  $\bigcirc$  zu  $\bigcirc$ ändern und das Bild wird über Wifi-SD (falls verwendet) oder im internen Speicher gespeichert wenn beim pop up Fenster "Save" gewählt wird, wird "Don't save" gewählt wird die Aufnahme verworfen.

#### **Video erstellen**

b) Wenn der Video-Modus ausgewählt ist:

- Tippen Sie auf oum den Videoaufnahmemodus aufzurufen.
- Tippen Sie auf @ oder drehen Sie das Rad, um das Video zu starten. Wird sich ändern zu
- · Tippen Sie auf (c) oder drehen Sie das Rad, um die Videoaufnahme zu stoppen und die Informationen zum Speichern anzuzeigen. Das Video wird über Wifi-SD (falls verwendet) oder im internen Speicher gespeichert.
- 9) Tippen Sie auf (Dum die Ergebnisse der Aufnahme anzusehen oder um das nächste Foto/Video zu beginnen.

#### **9 Bildgebung mit dem Optikmodul Dermatoskope (DE)**

Die Dermatoskopkamera des RCS-100 dient zur Aufnahme digitaler Bilder und Videos der Haut. Die Fokusposition des DE-Objektivs ist auf Werksteinstellungen festgelegt, unter "Fokuskorrektur Dermatoskop" auf der Einstellungen-Seite kann der Benutzer die Fokusposition zurücksetzen (siehe im Detail unter Abschnitt 8.6). Das Dermatoskop verfügt über ein Lineal, mit dem die Länge des zu fotografierenden Bereichs gemessen werden kann.

Die Bildhelligkeit kann vom System automatisch entsprechend der Beleuchtungsintensität des Motivs in Echtzeit eingestellt werden oder manuell.

Die Helligkeitsstufe kann manuell eingestellt werden zwischen 0 bis 6 (der Standardwert ist 2). Die Beleuchtung wird ausgeschaltet, wenn die Helligkeitsstufe auf der niedrigsten Stufe steht und eingeschaltet, wenn sie auf eine Stufe über dem niedrigsten Wert geschaltet wird.

Das Geräte-Set für die Haut-Bildgebung besteht aus:

- Kamera-Mobilteil
- Ansteckbares DE-Objektiv

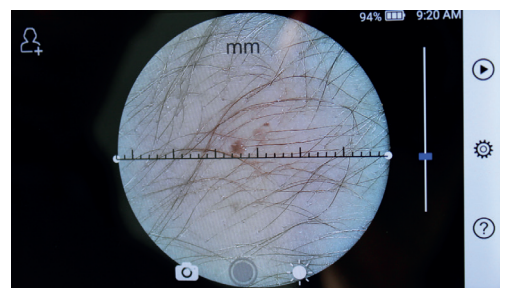

#### **9.1 Schritte für Haut-Bildgebung:**

- 1) Reinigen Sie das Objektiv und den zu fotografierenden Teil des Hautbereichs.
- 2) Halten Sie das Mobilteil mit dem Objektiv gegen den Hautbereich des zu testenden Patienten.
- 3) Tippen Sie auf um die Helligkeit einzustellen und drehen Sie das Rad oder ziehen Sie die Helligkeitsleiste, um die Helligkeit des Bildes anzupassen.
- 4) Klicken und ziehen Sie ein Ende des Lineals oder halten Sie die Mitte des Lineals und verschieben Sie es parallel, um das Lineal auf den entsprechenden Winkel und die Position einzustellen.
- 5) Tippen Sie auf **om Example 10 auch Aufnahmemodus** auszuwählen.

#### **Foto erstellen**

- a) Wenn der Foto-Modus [0] ausgewählt ist:
- $\bullet$  Tippen Sie auf  $\bigcirc$  um in den Foto-Modus zu wechseln  $\bigcirc$
- Tippen Sie erneut auf noder drehen Sie das Rad, um ein Foto aufzunehmen.
- Wenn das Foto aufgenommen wurde, wird sich $\bigcirc$ zu $\bigcirc$ ändern und das Bild wird über Wifi-SD (falls verwendet) oder im internen Speicher gespeichert wenn beim pop up Fenster "Save" gewählt wird, wird "Don't save" gewählt wird die Aufnahme verworfen.

#### **Video erstellen**

- b) Wenn der Video-Modus [ Jausgewählt ist:
- Tippen Sie auf  $\bigcirc$  um den Videoaufnahmemodus aufzurufen .
- Tippen Sie erneut auf @oder drehen Sie das Rad, um das Video zu starten. wird sich ändern zu
- Tippen Sie auf oder drehen Sie das Rad, um die Videoaufnahme zu stoppen und die Informationen zum Speichern anzuzeigen. Das Video wird über Wifi-SD (falls verwendet) oder im internen Speicher gespeichert.
- 6) Tippen Sie auf  $\bigcirc$  um die Ergebnisse der Aufnahme anzusehen oder um das nächste Foto/Video zu beginnen.
- 7) Nachdem das Foto aufgenommen wurde sollten Sie den Teil des Objektivs reinigen, mit dem die Kamera den Patienten berührt hat.

#### **10 Bildgebung mit dem Optikmodul GE**

Die allgemeine Kamera des RCS-100 hat einen Objektbereich von 30 mm bis 4 m und dient zur Erfassung digitaler Bilder und Videos des Mund- und Rachenbereichs.

Die Bildhelligkeit kann vom System automatisch entsprechend der Beleuchtungsintensität des Motivs in Echtzeit eingestellt werden oder manuell.

Die Helligkeitsstufe kann manuell eingestellt werden zwischen 0 bis 6 (der Standardwert ist 2). Die Beleuchtung wird ausgeschaltet, wenn die Helligkeitsstufe auf der niedrigsten Stufe steht und eingeschaltet, wenn sie auf eine Stufe über dem niedrigsten Wert geschaltet wird.

Das Geräte-Set für die allgemeine Bildgebung besteht aus: • Kamera-Mobilteil

• Ansteckbares GE-Objektiv

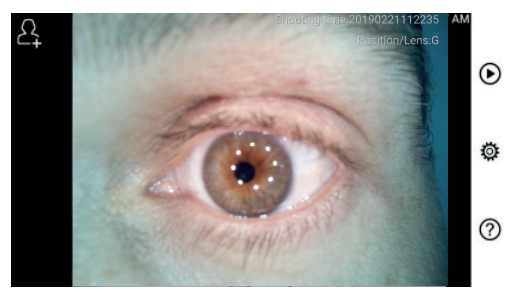

#### **10.1 Schritte für allgemeine Bildgebung:**

- 1) Halten Sie den Griff fest und bewegen Sie sich in die gewünschte Position. Das Objektiv sollte ca. 35 mm vom gewünschten Bild entfernt sein.
- 2) Tippen Sie auf um die Helligkeit einzustellen und drehen Sie das Rad oder ziehen Sie die Helligkeitsleiste, um die Helligkeit des Bildes anzupassen.
- 3) Tippen Sie auf **um Manuellen/automatischen** Fokus zu wählen.

Wenn Sie aF ausgewählt haben, klicken Sie im Vorschaubereich auf die Position, an der Sie fokussieren möchten. Das System fokussiert automatisch entsprechend der ausgewählten Position.

Wenn  $\left[\mathbb{Z}\right]$  ausgewählt ist, drehen Sie das Rad oder ziehen Sie die Fokusleiste auf dem Touchscreen, um den Fokus manuell einzustellen.

4) Tippen Sie auf [0] um einen Aufnahmemodus

#### auszuwählen. **Foto erstellen**

a) Wenn der Foto-Modus [o] ausgewählt ist:

- $\bullet$  Tippen Sie auf $\bigcirc$ um in den Foto-Modus zu wechseln $\bigcirc$
- Tippen Sie erneut auf O oder drehen Sie das Rad, um ein Foto aufzunehmen.
- Wenn das Foto aufgenommen wurde, wird sich $\bigcirc$  zu  $\oslash$ ändern und das Bild wird über Wifi-SD (falls verwendet) oder im internen Speicher gespeichert wenn beim pop up Fenster "Save" gewählt wird, wird "Don't save" gewählt wird die Aufnahme verworfen.

#### **Video erstellen**

b) Wenn der Video-Modus ausgewählt ist:

- Tippen Sie auf oum den Videoaufnahmemodus aufzuru $f$ en $\bigcirc$
- Tippen Sie erneut auf  $\bigcirc$  oder drehen Sie das Rad, um das Video zu starten.  $\bigcirc$  wird sich ändern zu  $\bigcirc$ .
- Tippen Sie auf @oder drehen Sie das Rad, um die Videoaufnahme zu stoppen und die Informationen zum Speichern anzuzeigen. Das Video wird über Wifi-SD (falls verwendet) oder im internen Speicher gespeichert.
- 5) Tippen (C) Sie auf um die Ergebnisse der Aufnahme anzusehen oder um das nächste Foto/Video zu beginnen.

### **11 Reinigung und Desinfektion**

Dieses Gerät ist ein fotoelektronisches Präzisionsinstrument, das mit besonderer Sorgfalt behandelt werden muss.

Bitte beachten Sie die folgenden Reinigungsanweisungen:

- Schalten Sie das Gerät aus, bevor Sie es reinigen.
- Desinfizieren Sie die Steuerungseinheit und den Ladeadapter mit einem weichen Tuch und Alkohol (70% Ethylalkohol). Warten Sie, bis die Reinigungsflüssigkeit verdunstet ist, bevor Sie das Gerät einschalten oder den Ladeadapter und das USB-Kabel an die Steuerungseinheit anschließen.
- Es wird empfohlen, die optische Linse mit einem Reinigungstuch oder einem Linsenreinigungstuch von z.B. THORLABS Inc. (www.thorlabs.com) zu reinigen.

Reinigen Sie vor jeder Verwendung die Stellen des Dermatoskopobjektivs, an denen es in Kontakt mit Patienten kam:

• Desinfizieren Sie den Kopf des Dermatoskopobjektivs mit dem weichen Tuch mit Alkohol (70% Ethylalkohol). Warten Sie, bis die Reinigungsflüssigkeit verdunstet ist, bevor Sie das Mobilteil anschließen.

Ersetzen Sie das Spekulum vor jeder Verwendung. Wenn ein Ersatz für die Spekula benötigt wird, wenden Sie sich bitte an den Hersteller oder Händler.

# **HINWEIS:**

Das Gerät darf nicht sterilisiert werden.

#### **12 Fehlerbehebung**

• Fehlschlag Objektiverkennung: Wenn die Hauptoberfläche auf dem Bildschirm nicht mit dem verbundenen Objektiv übereinstimmt, entfernen Sie das Objektiv noch einmal, um zu prüfen, ob die Kontaktstifte und -oberflächen des Objektivs nicht beeinträchtigt sind oder nicht. Beheben Sie eventuelle Beeinträchtigungen und bringen Sie das Objektiv erneut an.

- Beleuchtung funktioniert nicht: Bitte testen Sie die anderen Objektive und überprüfen Sie, ob die Beleuchtung gesteuert werden kann.
- Das Mobilteil lässt sich nicht einschalten: Vergewissern Sie sich, dass der Akku aufgeladen ist.
- Die Betriebsdauer des Akkus ist zu kurz: Prüfen Sie, ob der Akku in gutem Zustand ist.

#### **13 Informationen zum Gerät**

Das RCS-100 ist ein tragbares und multifunktionales elektronisches Bildgebungs-Diagnosesystem. Es besteht aus einem Mobilteil (5,0 Zoll, 720 p, Multi-Touch-Anzeige, 3,6 V 2600 mAh Akku, Speicherkapazität für 1000 Fotos) und drei austauschbaren Objektiven (Otoskope, Dermatoskop, General Lens).

#### **14 Technische Daten**

RCS-100 Mobilteil:

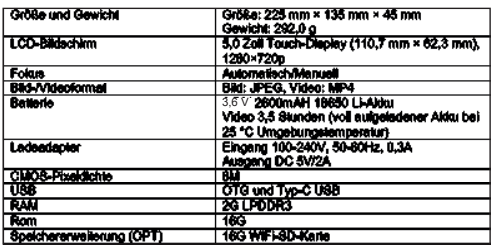

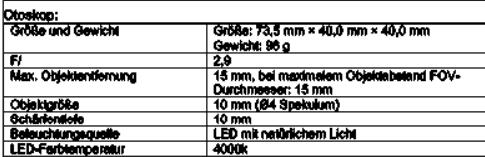

matnakon

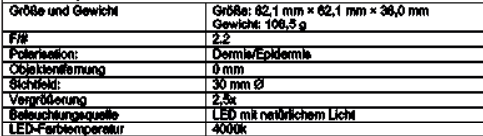

#### nainas Oblaidh

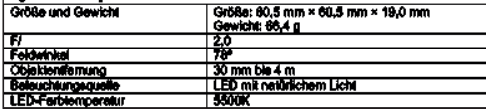

#### **Betriebsbedingungen:**

- Nur für den Innengebrauch
- Umgebungstemperatur: 10 ºC bis 40 ºC

• Relative Luftfeuchtigkeit: 15 % bis 95 %, rel. nicht kondensierend

- Luftdruck: 700 hPa bis 1060 hPa
- Lagerungsbedingungen:
- Umgebungstemperatur: 0 °C bis 45 °C
- Relative Luftfeuchtigkeit: 15% bis 95%, rel. nicht
	- kondensierend

#### **HINWEIS:**

Es wird empfohlen, den Akku zu entfernen, wenn das Gerät

länger als 2 Wochen gelagert wird.

#### **15 Umgebung**

- Befolgen Sie die örtlichen Verordnungen und Recyclingvorschriften für die Entsorgung oder das Recycling von Gerätekomponenten. Halten Sie sich insbesondere bei der Entsorgung von Lithium-Ionen-Akkus, Leiterplatten, Kunststoffteilen, die bromiertes Flammschutzmittel enthalten, LCD-Bildschirmen oder Netzkabeln unbedingt an die örtlichen Verordnungen.
- Wenn Sie Verpackungsmaterial entsorgen, sortieren Sie dieses nach Material und befolgen Sie die örtlichen Verordnungen und Recyclingvorschriften.
- Unsachgemäße Entsorgung kann die Umwelt verschmutzen.
- Befolgen Sie bei der Entsorgung von Spekula oder Kontaktplatten die Entsorgungsvorschriften für medizinischen Abfall, genau wie bei Nadeln, Infusionsschläuche und Metallinstrumenten für chirurgische Eingriffe, die von Ihrer medizinischen Einrichtung vorgeschrieben sind, um eine Infektion außerhalb der Einrichtung zu vermeiden.

#### **16 Standards**

Elektrische Sicherheit IEC 60601-1 2005 (EN 60601-1 2006) EMV und behördliche Konformität IEC60601-1-2: 2014

ELEKTROMAGNETISCHE VERTRÄGLICHKEIT BEGLEITDO-KUMENTE GEMÄSS IEC 60601-1-2, 2014, Ed. 4.0

#### **EMV (Elektromagnetische Kompatibilität)**

Das Gerät erfüllt die Anforderungen für elektromagnetische Kompatibilität. Bitte beachten Sie, dass unter dem Einfluss ungünstiger Feldstärken, z. B. beim Betrieb von Funktelefonen oder radiologischen Instrumenten, Funktionsstörungen nicht ausgeschlossen werden können.

Die elektromagnetische Kompatibilität dieses Geräts wurde gemäß den Anforderungen von IEC60601-1-2: 2014 in einem Test bestätigt.

- Beachten Sie während der Installation und des Betriebs des Geräts die folgenden Anweisungen:
- Verwenden Sie das Gerät nicht gleichzeitig mit anderen elektronischen Geräten, um elektromagnetische Interferenzen beim Betrieb des Geräts zu vermeiden.
- Verwenden oder stapeln Sie das Gerät nicht in der Nähe von, an oder unter anderen elektronischen Geräten, um elektromagnetische Interferenzen beim Betrieb des Geräts zu vermeiden.
- Verwenden Sie das Gerät nicht im gleichen Raum mit anderen elektronischen Geräten, wie z. B. Lebensrettungsausrüstung, die große Auswirkungen auf das Leben und die Behandlungsresultate eines Patienten haben können oder jegliche andere Mess- oder Behandlungsgeräte, die schwachen elektrischen Strom verwenden.
- Verwenden Sie keine Kabel oder Zubehörteile, die nicht für das Gerät spezifiziert sind, da dies die Emission elektromagnetischer Wellen des Geräts erhöhen und die Immunität des Geräts gegenüber elektromagnetischen Störungen verringern kann.
- Berühren Sie nicht die Stifte, die die Steuerungseinheit mit den Objektiven oder dem Signalfeld an den Objektiven verbinden, ohne besondere Vorsichtsmaßnahmen zu ergreifen.

# Achtung:  $\sqrt{ }$

Medizinische elektrische Geräte unterliegen hinsichtlich der elektromagnetische Verträglichkeit (EMV) besonderen Vorsichtsmaßnahmen. Tragbare und mobile Hochfrequenz-Kommunikations-Einrichtungen können medizinische elektrische Geräte beeinflussen. Das ME-Gerät ist für den Betrieb in einer elektromagnetischen Umgebung der häuslichen Gesundheitsführsorge und für professionellen Einrichtungen wie industrielle Bereiche und Krankenhäuser bestimmt. Der Anwender des Gerätes sollte sicherstellen, dass es in einer derartigen Umgebung betrieben wird.

## **Warnung:**

Das ME-Gerät darf nicht unmittelbar neben oder mit anderen Geräten gestapelt angeordnet verwendet werden. Wenn der Betrieb nahe oder mit anderen

Geräten gestapelt erforderlich ist, sollte das ME-Gerät und die anderen ME-Geräte beobachtet werden, um seinen bestimmungsgemäßen Betrieb in dieser Anordnung zu überprüfen. Dieses ME-Gerät ist ausschließlich zum Gebrauch durch medizinische Fachkräfte vorgesehen. Dieses Gerät kann Funkstörungen hervorrufen oder kann den Betrieb von Geräten in der näheren Umgebung stören. Es kann notwendig werden, geeignete Abhilfemaßnahmen zu treffen, wie z.B. eine neue Ausrichtung, eine neue Anordnung des ME-Gerätes oder die Abschirmung.

Das bewertete ME- Gerät weist kein wesentliches Leistungsmerkmal im Sinne der EN60601-1 auf, dessen Ausfall bzw. dessen Versagen der Spannungsversorgung zu einem unvertretbarem Risiko für den Patienten, den Bediener oder Dritte führen würde.

# **Warnung:**

Tragbare HF-Kommunikationsgeräte (Funkgeräte) einschließlich deren Zubehör wie zB. Antennenkabel und externe Antennen, sollten nicht in einem geringeren Abstand als 30 cm (12 inch) zu den vom Hersteller bezeichneten Teilen 11 Mit 1, Tabelle 1, Tabelle in Tabelle in Tabelle in Tabelle in Tabelle 1, Tabelle 1, Tabelle 1, Tabelle 1, Tabelle 1, Tabelle 1, Tabelle 1, Tabelle 1, Tabelle 1, Tabelle 1, Tabelle 1, Tabelle 1, Tabelle 1, Tabelle 1, Tab Eine Nichtbeachtung kann zu einer Minderung der Leistungsmerkmale des Geräts führen.

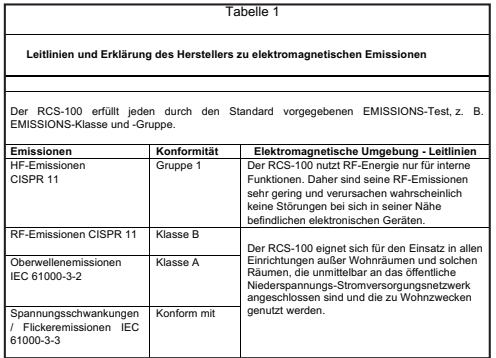

Tabelle 2

**Leitlinien und Erklärung des Herstellers zu elektromagnetischer Störfestigkeit** 

Der RCS-100 erfüllt jeden durch den Standard vorgegebenen STÖRFESTIGKEITS-Test, z. B. STÖRFESTIGKEITS-Teststufe.

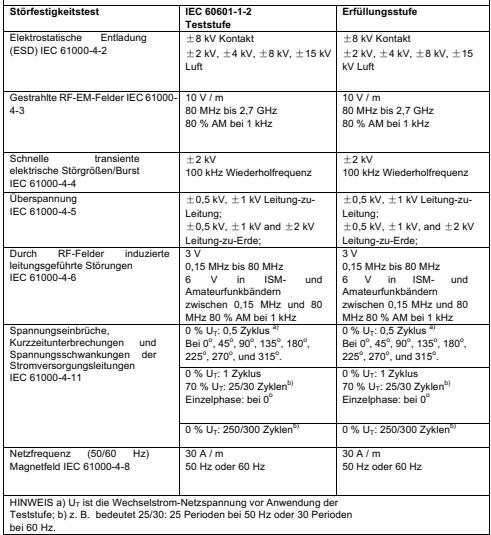

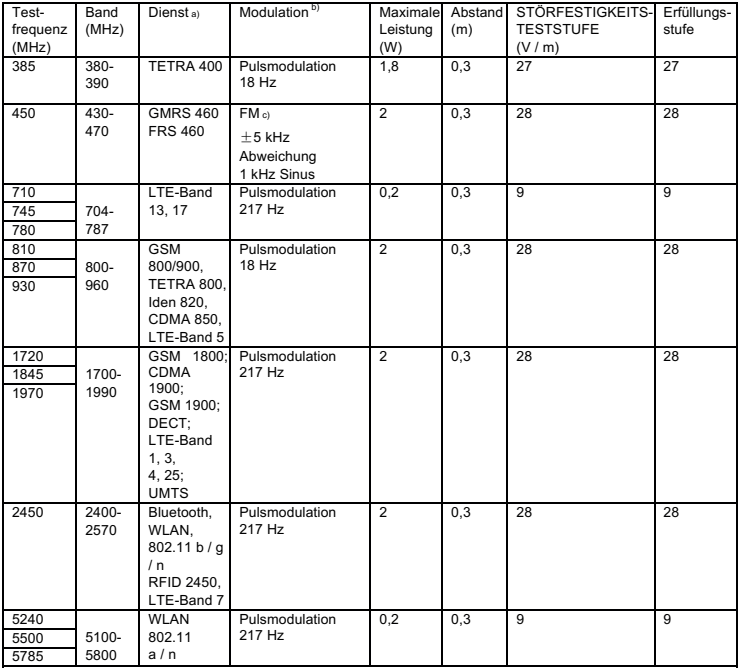

#### Tabelle 3 - Test-Spezifikationen für GEHÄUSE-STÖRFESTIGKEIT für drahtlose RF-Kommunikationsgeräte

HINWEIS:

a) Für einige Dienste sind nur die Uplink-Frequenzen enthalten.

b) Der Träger muss mit einem Rechteckschwingungssignal im Tastverhältnis 50 % moduliert werden.

c) Als Alternative zur FM-Modulation kann eine 50 %-Pulsmodulation bei 18 Hz verwendet werden. Diese stellt

zwar keine tatsächliche Modulation dar, ist aber der ungünstigste Fall.

#### **GARANTIE**

Dieses Produkt wurden unter strengsten Qualitätsanforderungen produziert und vor Verlassen unseres Werkes einer eingehenden Endkontrolle unterzogen. Wir freuen uns, dass wir deshalb in der Lage sind eine Garantie von 2 Jahren ab Kaufdatum auf alle Mängel, die nachweisbar auf Material- oder Fabrikationsfehler zuruckzuführen sind, gewah-ren

zu können. Ein Garantieanspruch bei unsachgemässer Behandlung entfallt. Alle mangelhaften Teile des Produkts werden innerhalb der Garantiezeit kostenlos ersetzt oder repariert. Ausgenommen sind Verschleissteile. Zusätzlich gewahren wir für R1 shock-proof 5 Jahre Garantie auf die im Rahmen der CE-Zertifizierung geforderte Kalibrierung. Ein

Garantieanspruch kann nur dann gewahrt werden, wenn dem Produkt diese vom Händler komplett ausgefüllte und abgestempelte Garantiekarte beigefügt wird. Bitte beach-ten Sie, dass Garantieansprüche innerhalb der Garantiezeit geltend gemacht werden müssen. Überprüfungen oder Re-paraturen nach Ablauf der Garantiezeit nehmen wir selbst-verständlich gerne gegen Berechnung vor. Unverbindliche Kostenvoranschläge können Sie ebenfalls gerne kostenlos bei uns einholen. Im Fall einer Garantieleistung oder Repa-ratur bitten wir Sie, das Riester Produkt mit komplett ausge-füllter Garantiekarte an folgende Adresse zurück zusenden:

Rudolf Riester GmbH Reparaturen Abt. RR Bruckstr. 31 72471 Jungingen Deutschland

Seriennummer bzw. Chargennummer, Serial number or batch number Numméro de série/de lot, Número de serie o de lote Cерийный номер или номер партии, Numero di Serie risp. numero di carica

Datum, Date, Date, Fecha, дата, Data,

Stempel und Unterschrift des Fachhändlers, Stamp and signature of the specialist dealer, Cachet et signature du revendeur, Sello y firma del establecimiento especializado, печать и подпись официального дилера, Timbro e Firma del Venditore specializzatoin

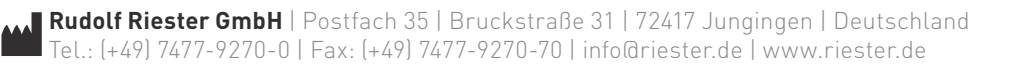